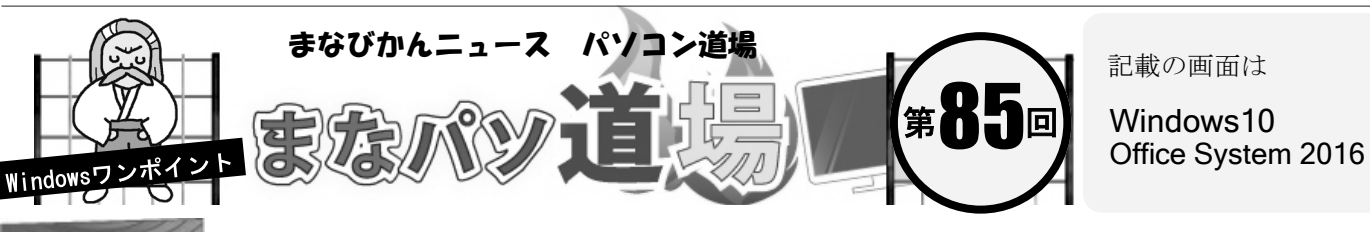

名前で計算 数式ラクラク♪ Excel

 $f_x$ 

 $\Box$ 

税込金額

10%

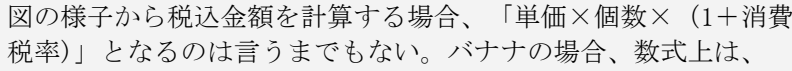

=B3\*C3\*(1+\$D\$1) と入力すればよい。下にドラッグすればコー ラ・いちごも計算できる。

このとき、消費税率(セルD1)を常に参照するため、 \$マークのつ いた絶対参照にしている。単純な表ならこれでも問題ないが、いち いち「\$マークのついた絶対参照」の入力は手間がかかる。 そんな時は、セルに名前を付けて数式に利用すると、わかりやすく なる。この考え方は色々な数式で応用できるので、ぜひ覚えよう。

今回は単独セルや範囲に名前を付けるということを学習だ!

1 セルD1を選択して、左上のボックス内に日本語 で「消費税」と入力しENTER。これで名前付け は完了。そのまま、セルD1には0.1と入力。

 $\times$ 

 $\mathsf{C}$ 

消費税

個数

1  $\overline{2}$ 

1

<sub>R</sub>

単価

100

100

250

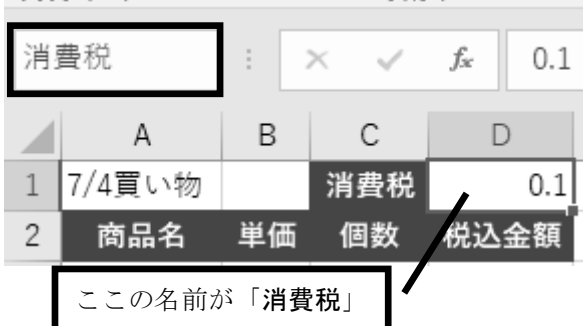

2 セルD1の「0.1」はちょっと分かりにくいので、 メニューの[ホーム]→[数値]→[%]を選択。 これで0.1ではなく、10%と表示される。

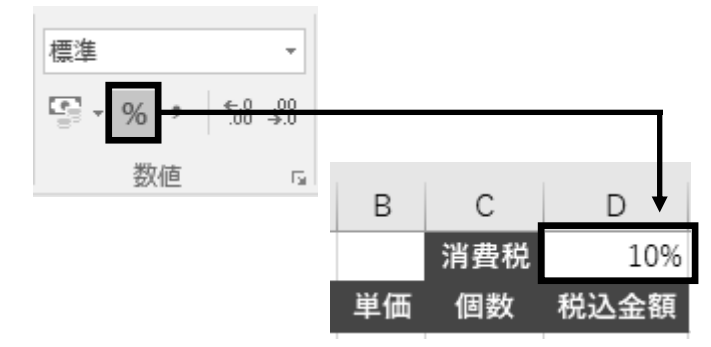

## 名前は、こんな使い方も!

例えば、ひとつの表内で担当者名・住所録などの範囲に 名前をつけて、ドロップダウンリストや参照に応用する ことも可能だ。

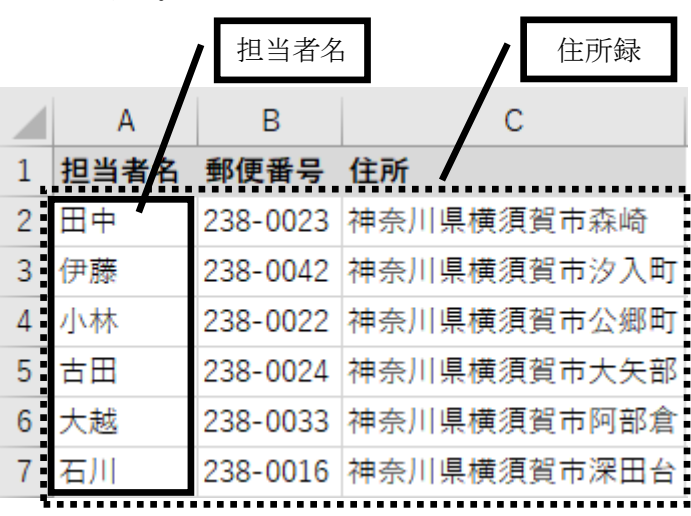

3 セルD3 に以下を入力してENTER。

白 帯 級

初 級 レ ベ ル

茶 帯 級 白帯級

 $\overline{A}$ 

|7/4買い物

 $3 \times +$ 

5 いちご

コーラ

商品名

中 級 レ ベ ル  $111$ 

⊿

 $\mathbf{1}$ 

 $\mathfrak{D}$ 

 $\overline{4}$ 

黒 帯 級

上 級 レ ベ ル

## =B3\*C3\*(1+消費税)

すると、ちゃんと計算されているのがわかる。 セル番地ではなく、名前を使って値計算が可能 になった!セルD3を下にドラッグすれば「コー ラ・いちご」も計算できる。消費税という文字 列は「絶対参照の値」として機能したワケだ。

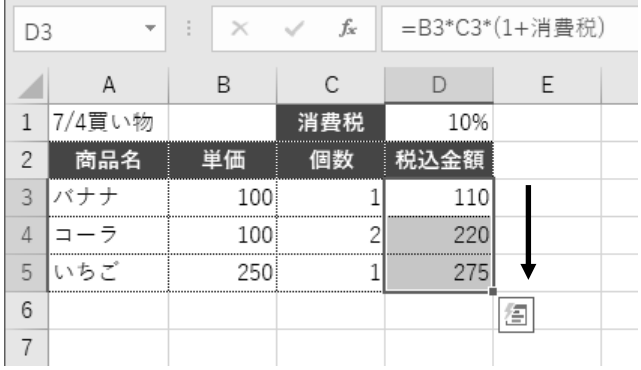